## マカフィー セキュリティサービス ご利用までの流れ

### **STEP1. お申し込み**

お申し込み完了後、画面の案内にしたがってセキュリティソフトのダウンロード・インストールを行ってくださ  $U<sub>o</sub>$ 

利用開始月より月額利用料金がかかります。日割り計算は行いません。

### **STEP2. ダウンロード・インストール**

マイページから「マイアカウントページ」へ進みます。

お申込み手続き完了後、NURO から「ご利用開始」SMS をお送りします。SMS を受信いただきましたら 「マイアカウントページ」に進めます。(マイページの表示が「利用中」の場合でも、「マイアカウントページ」 に進めます。)

#### **STEP3. 利用開始**

画面の案内にしたがってインストールを行ってください。

**マイアカウントページへのアクセス方法**

**STEP1.** マイページへログインする

**STEP2.** ご利用中オプションの一覧から「マカフィー・マルチデバイスセキュリティ 10 デバイス」をクリックし、 マカフィーID の横に表示される「マイアカウントページへ」ボタンをクリック

**STEP3.** マイアカウントログイン画面が表示されたら、マイページに表示されているマカフィーID、初期パス ワードを入力し「ログイン」をクリック

## マカフィー セキュリティサービス「Windows 版」インストール方法

マカフィー セキュリティサービスのインストール方法についてご説明いたします。

※画面はイメージです。実際と異なる場合があります。

[注意事項]

ご提供のマカフィー製品は他のセキュリティソフト(マカフィー含む)と同時にパソコンへインストールして利 用できません。

製品をインストールする際に、他のセキュリティソフトやマカフィー製品がインストールされている場合、自動 アンインストールする機能により、他のセキュリティソフトや古いマカフィー製品のファイルは自動的に削除さ れます。

なお、環境や設定等により削除できない場合は、コントロールパネルから手動で削除していただくこともあり ます。

※製品のインストールは、ご利用になるパソコンの管理者権限を持った利用者が行う必要があります。 ※ご利用のブラウザーで「ポップアップブロック」設定が有効になっている場合は、解除してからインストール を行ってください。

1.ソフトウエアのダウンロードやご利用状況の確認はマイアカウ ントページで行います。

マイページにアクセスし、ログイン画面が表示されましたら、ユー ザーID とパスワードをご入力し、ログインしてください。

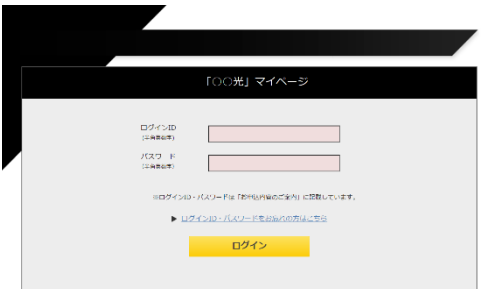

ログイン後、ご利用中オプションの一覧から「マカフィー・マル チデバイスセキュリティ 10 デバイス」をクリックし、マカフィーID の横に表示される「マイアカウントページへ」ボタンをクリックし ます。

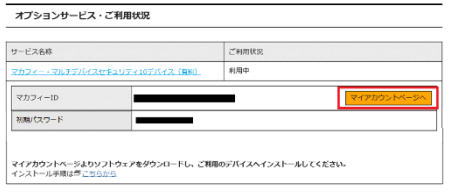

マイアカウントログイン画面が表示されたら、マイページに表示 されているマカフィーID、初期パスワードを入力し「ログイン」を クリックします。

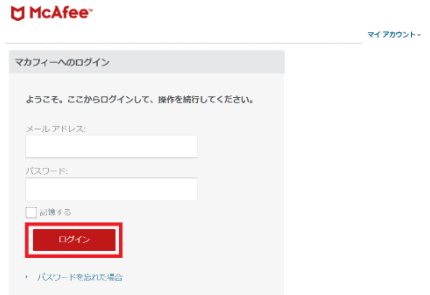

2.マイアカウントページが表示されたら、右上のプルダウン で、[パソコン]が選択されていることを確認し、[ダウンロー ド]をクリックしてください。

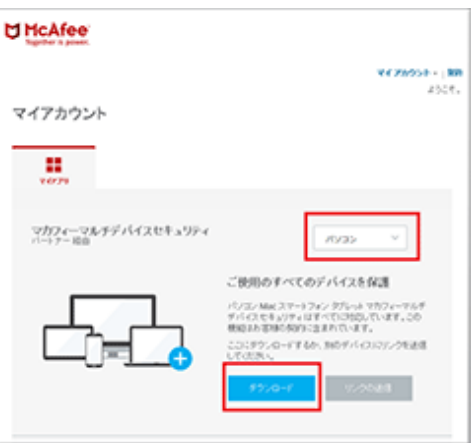

3.使用許諾契約の画面で[同意してダウンロードする]を クリックしてください。

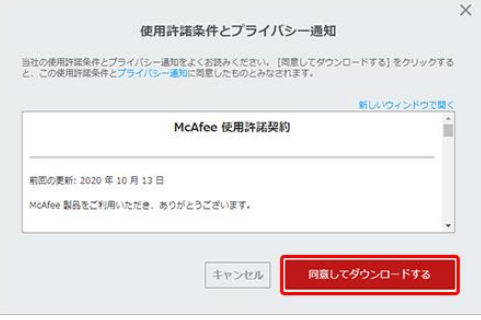

4.セキュリティソフトのダウンロードが行われます。

※ インストールの際に入力が必要になる場合がありま す。(ブラウザーで「クッキーを許可しない」設定をしている 場合など)

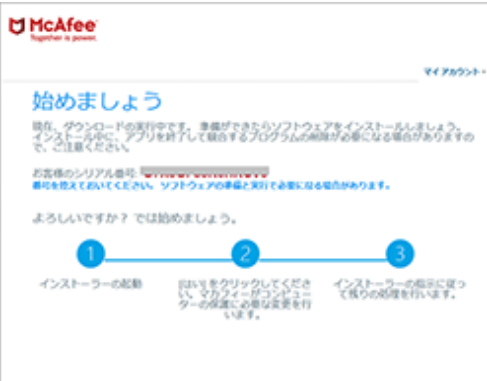

5.ファイルのダウンロード画面が表示された場合、[ファイ ルを保存]をクリックしてください。

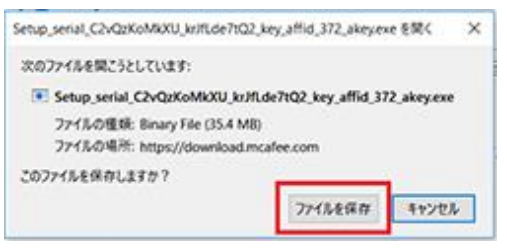

6.ユーザーアカウント制御画面が表示された場合、[は い]をクリックしてください。

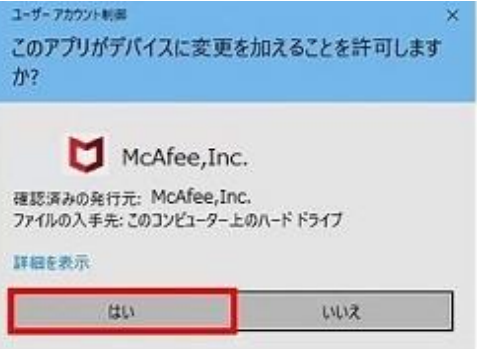

7.保存したファイルをクリックし、セキュリティソフトのインス トールを行います。

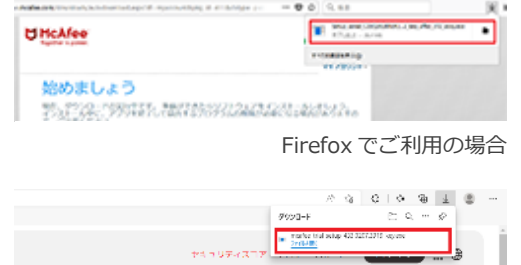

Edge でご利用の場合

┛

8.[インストールする]をクリックすると、インストーラーが起 動するので、案内にしたがってインストールを行ってくださ い。

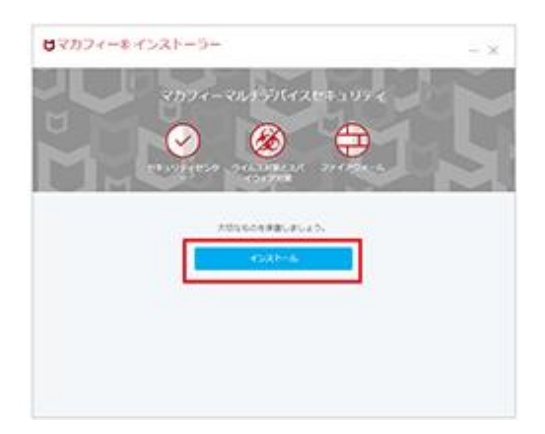

ここでシリアル番号の入力を求められた場合は、「STEP 4」で表示された「シリアル番号」を入力します。

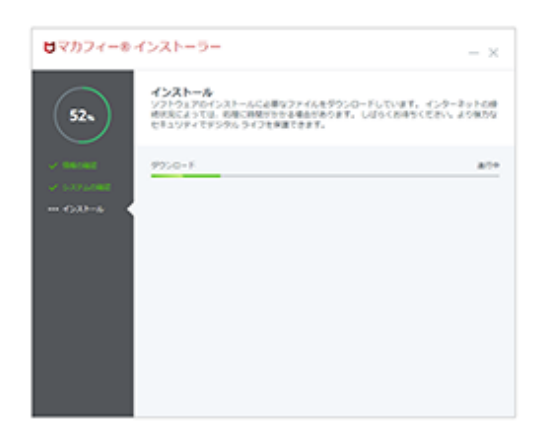

[完了]ボタンをクリックして、引き続きセットアップを行ってく ださい。

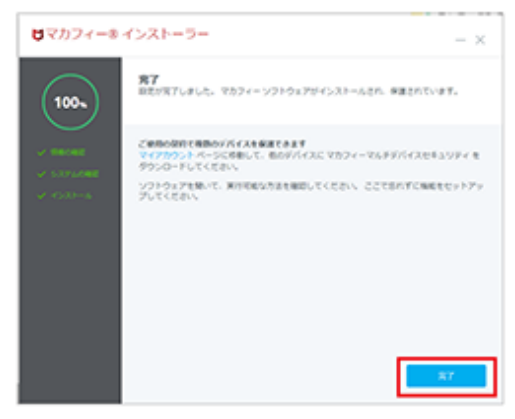

9.[開始]をクリックして、セットアップを行います。セットアッ プは自動で行われます。

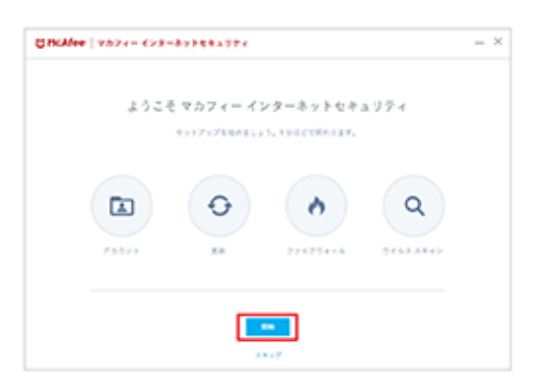

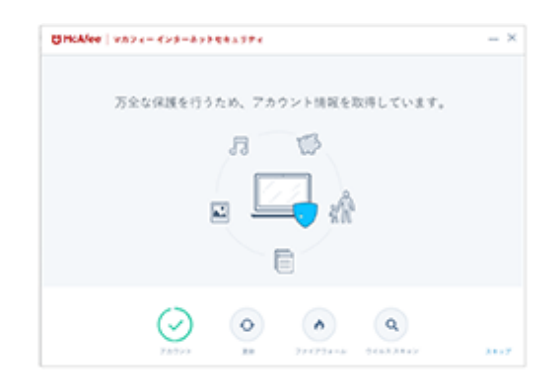

10.セットアップが完了したら、[始める]をクリックし保護状 態を確認してください。

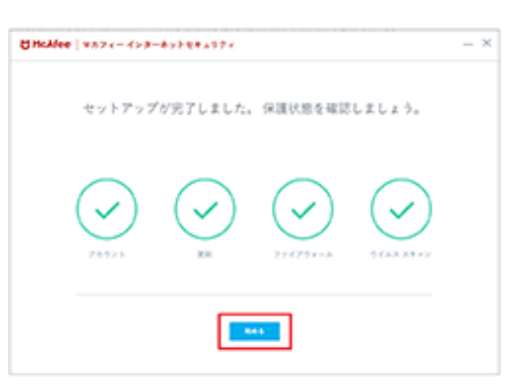

11.ホーム画面が表示されたらインストールは完了です。

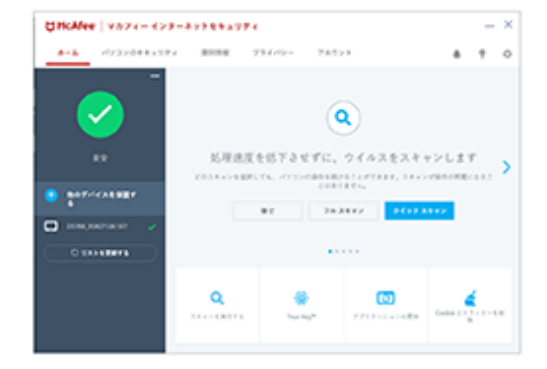

右上に数字マークが出る場合は、クリックして画面の案内 にしたがってセキュリティソフトの更新を行ってください。

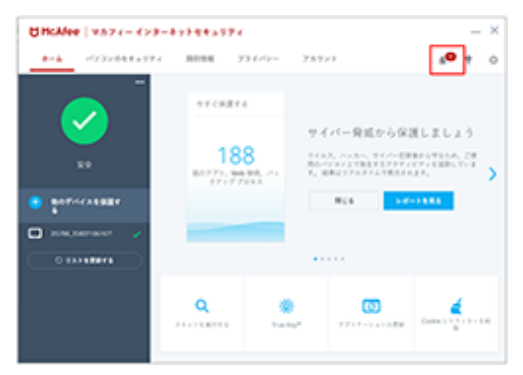

# マカフィー セキュリティサービス「Mac 版」インストール方法

マカフィー セキュリティサービスのインストール方法についてご説明いたします。

※画面はイメージです。実際と異なる場合があります。

[注意事項]

ご提供のマカフィー製品は他のセキュリティソフト(マカフィー含む)と同時にパソコンへインストールして利 用できません。

製品をインストールする際に、他のセキュリティソフトやマカフィー製品がインストールされている場合、アンイ ンストールの案内が表示されますので、案内にしたがってアンインストールをお願いします。

アンインストール後にパソコンを再起動し、続けてインストールを実行し、インストール後に必ず製品の登録 を行ってください。

1.ソフトウエアのダウンロードやご利用状況の確認はマイ アカウントページで行います。

マイページにアクセスし、ログイン画面が表示されました ら、ユーザーID とパスワードをご入力し、ログインしてくださ い。

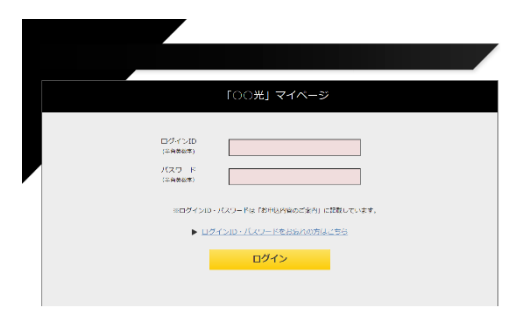

ログイン後、ご利用中オプションの一覧から「マカフィー・マル チデバイスセキュリティ 10 デバイス」をクリックし、マカフィーID の横に表示される「マイアカウントページへ」ボタンをクリックし ます。

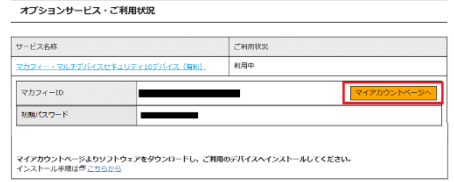

マイアカウントログイン画面が表示されたら、マイページに表示 されているマカフィーID、初期パスワードを入力し「ログイン」を クリックします。

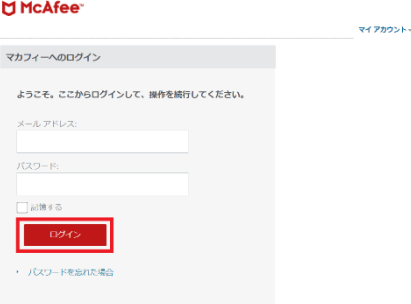

2.マイアカウントページが表示されたら、右上のプルダウン で、[Mac]が選択されていることを確認し、[ダウンロード] をクリックしてください。

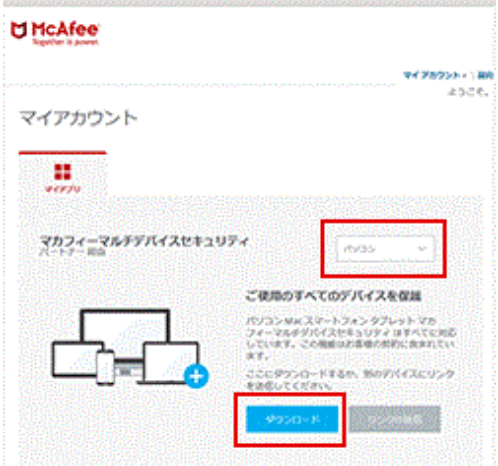

3.使用許諾条件をご確認のうえ、「マカフィー使用許諾 契約を確認して同意しました」のチェックボックスをクリック してください。

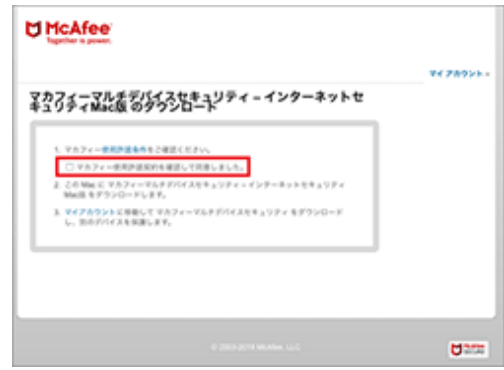

4.「ダウンロード」ボタンをクリックしてください。

シリアル番号は、インストール時に必要となるので、画面 を開いたままにしてください。

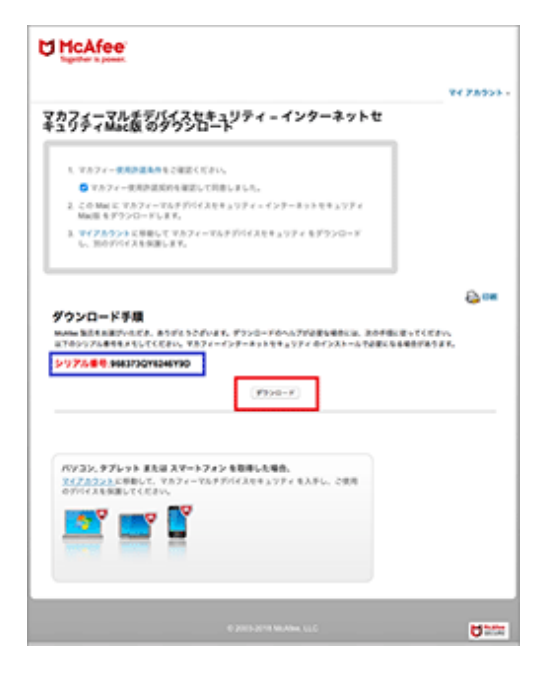

5.dmg ファイルのダウンロードが開始されます。ダウンロー ドが完了するまでしばらくお待ちください。

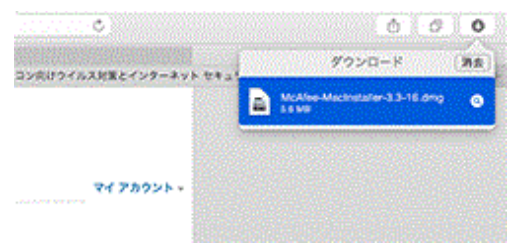

6.「McAfeeMacInstaller」がデスクトップ上、またはダウ ンロードフォルダへ保存されます。クリックしてセットアップを 実行します。

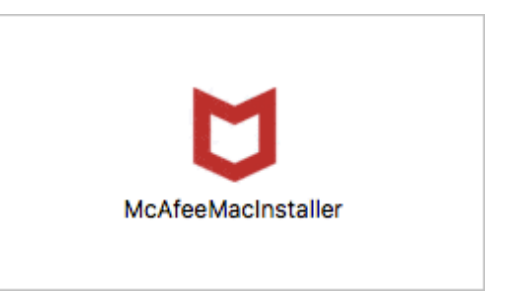

7.マカフィーマスターインストーラーが起動します。

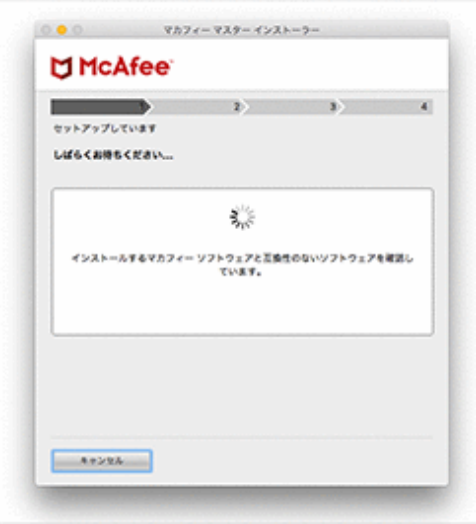

8.手順[4]で確認したシリアル番号を入力して[次へ]を クリックします。

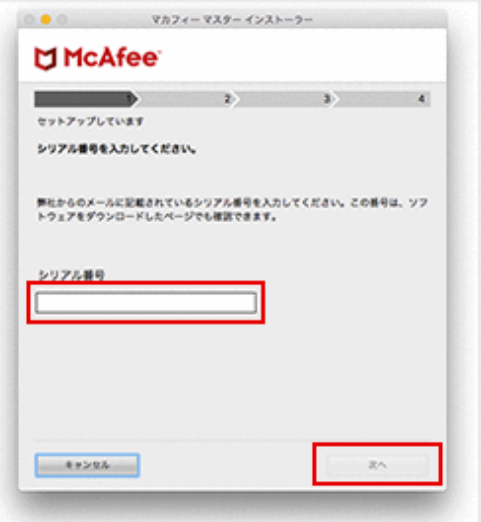

9.ダウンロード・インストール作業が開始されます。

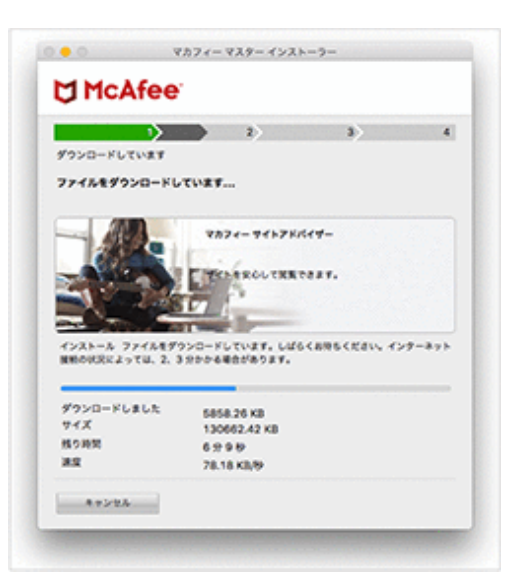

## 10.[完了]をクリックします。

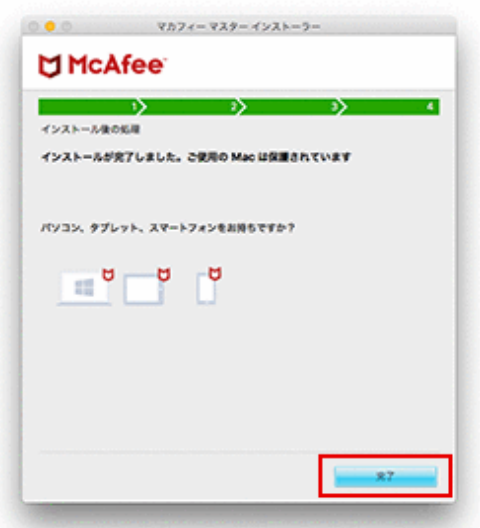

以上で製品のインストールは完了です。

# マカフィー セキュリティサービス 「iOS 版」インストール方法

マカフィー セキュリティサービスの iOS 端末向けのダウンロード・インストール、製品の登録方法について、 ご説明いたします。

※画面はイメージです。実際と異なる場合があります。

#### **iPhone・iPad へのインストール方法**

1.ソフトウエアのダウンロードやご利用状況の確認はマイ アカウントページで行います。

マイページにアクセスし、ログイン画面が表示されました ら、ユーザーID とパスワードをご入力し、ログインしてくださ  $U<sub>0</sub>$ 

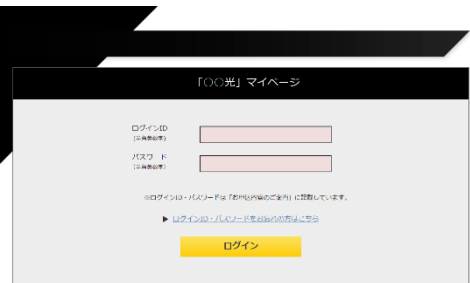

ログイン後、ご利用中オプションの一覧から「マカフィー・マル チデバイスセキュリティ 10 デバイス」をクリックし、マカフィーID の横に表示される「マイアカウントページへ」ボタンをクリックし ます。

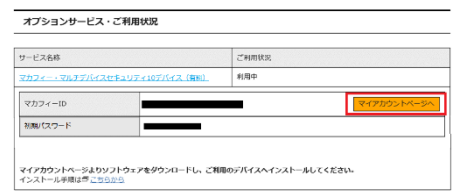

マイアカウントログイン画面が表示されたら、マイページに表示 されているマカフィーID、初期パスワードを入力し「ログイン」を クリックします。

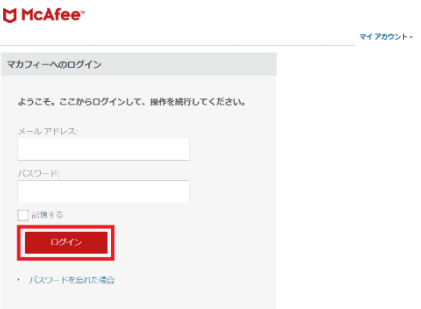

2.マイアカウントページが表示されたら、右上のプルダウン で、[モバイル]が選択されていることを確認し、[リンクの送 信]をクリックしてください。

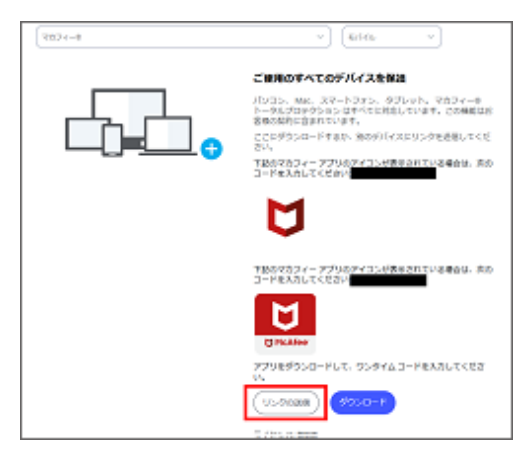

3. メールアドレスまたは携帯電話番号を入力の上[送 信]をクリックします。

4. iOS 端末でダウンロードリンクが記載されたメール /SMS を受信します。

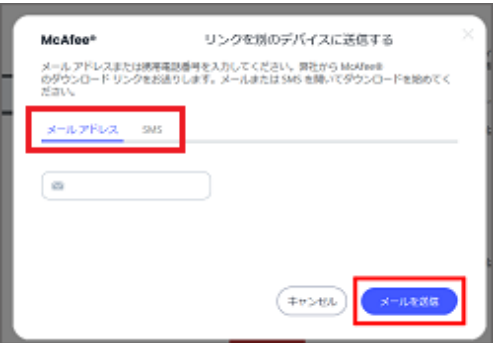

5.送信されたメール/SMS に記載のリンクにアクセスし、 [ダウンロード]をタップします。

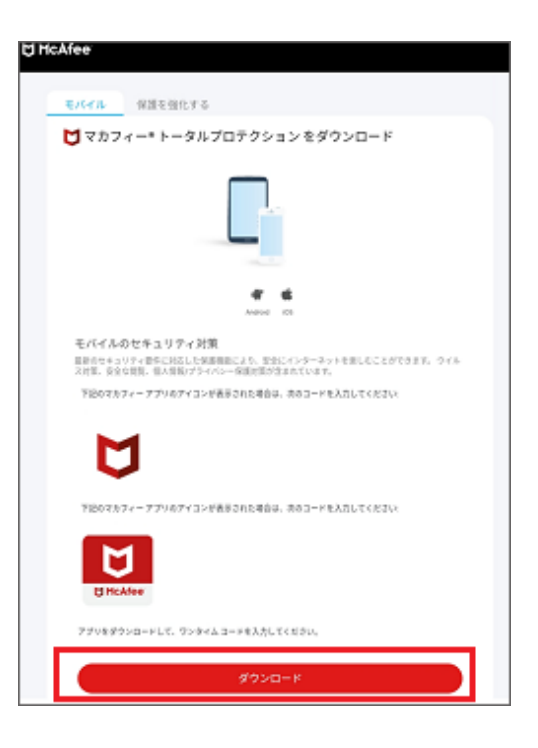

6.以下画面が表示された場合、[開く]をタップします。表 示されない場合は次へ進みます。

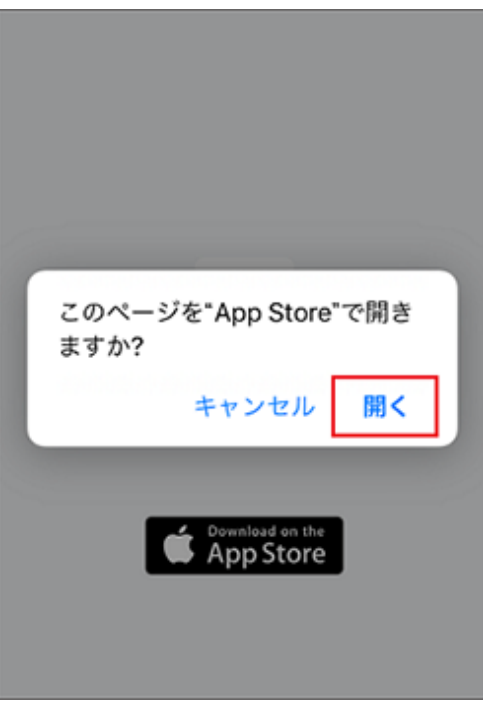

7.App ストアが開きます。[入手]または[雲マーク]をタッ プします。

アプリのダウンロード/インストールが開始されます。しばら くお待ちください。

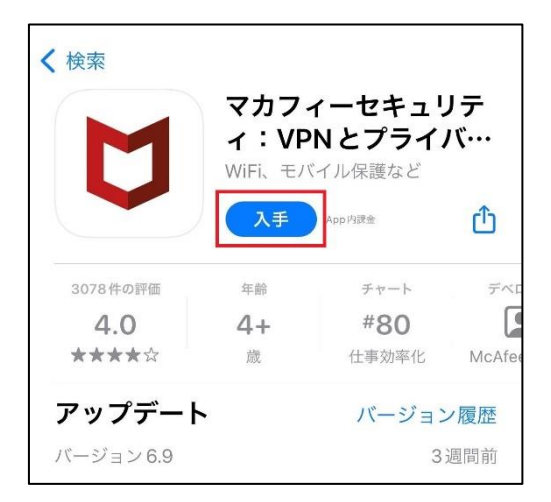

8.アプリのインストールが完了したら、[開く]をタップしま す。

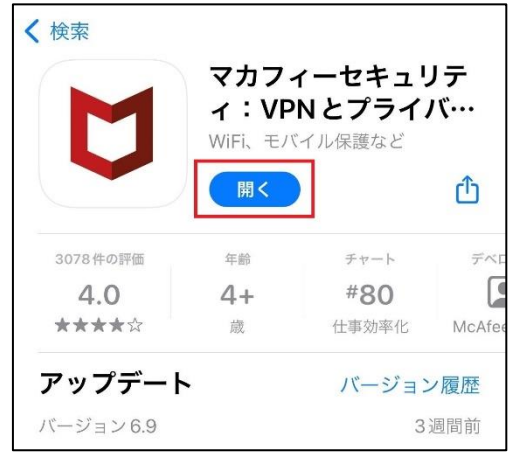

9.モバイルセキュリティが起動します。[同意して続行]をタ ップします。

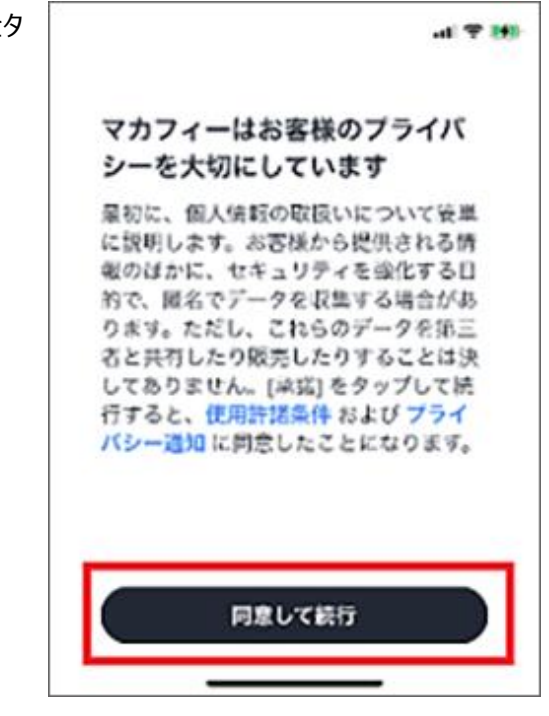

10.マカフィー モバイルセキュリティのチュートリアルが開始 されます。[→]をタップして進めてください。画面の右上に ある[スキップ]で飛ばすこともできます。

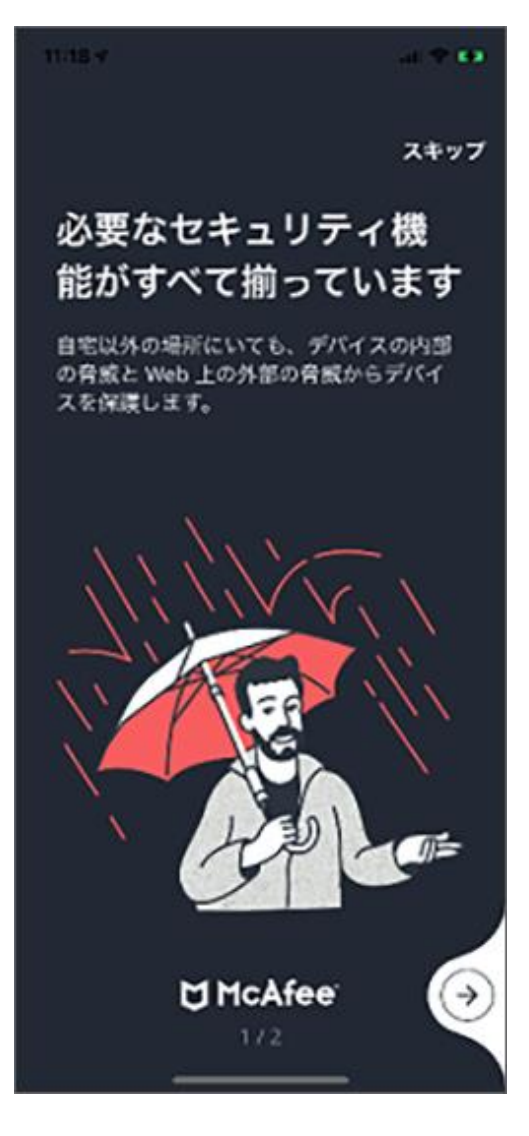

11.マカフィーアカウントに関する画面が表示されます。 「アカウントを作成してデバイスを保護」と表示された場合 は、マカフィーアカウントとして登録する[メールアドレス]、 [パスワード]を入力して、アカウントを作成ください。

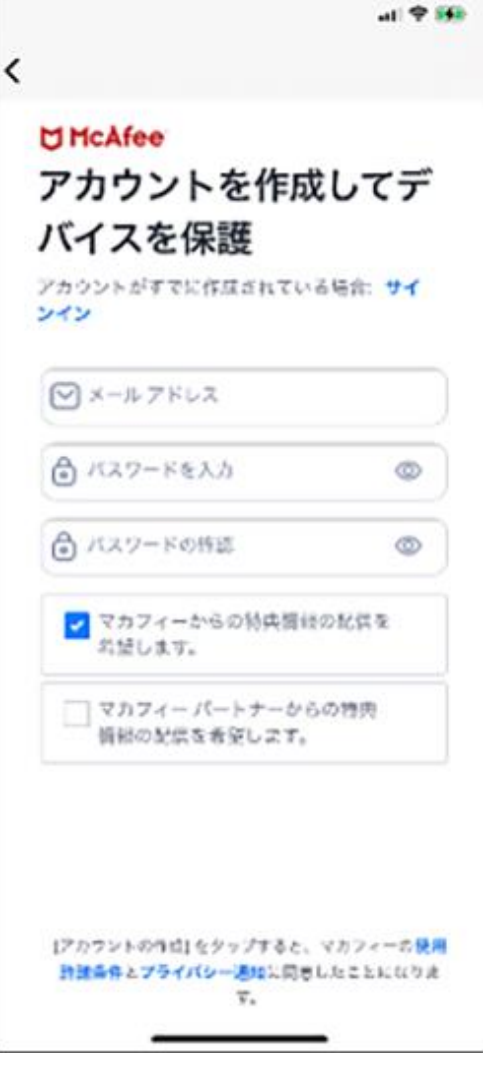

12.「マカフィーアカウントにサインイン」と表示された場合 は、マカフィーアカウントとして登録したメールアドレスとパス ワードを入力して、「サインイン」をタップします。

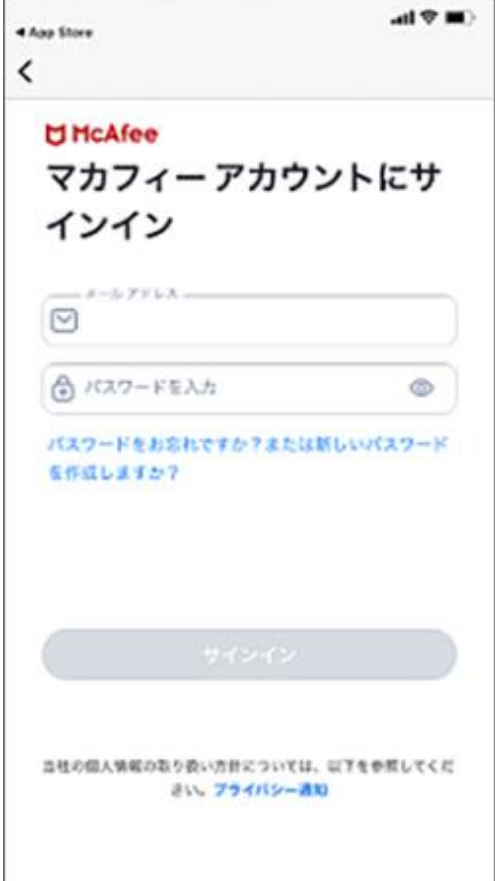

13.[ McAfee Mobile Security ]が iOS の通知機 能を使用する許可を求める画面が表示されます。 セキュリティ機能を最大限使用するためには、[通知する]

をタップします。

保護対策には猶予はありま せん。通知を送信してもよろ しいですか? 注意が必要な事態が生じたときは通知し ます。 ご安心ください。本当に必要な場合以外、 こちらから通知することはありません。 通知する いいえ、結構です

 $A$   $P$   $B$ 

14.スキャンのボタンが表示されたらインストールは完了で す。

初回スキャンを実施していただくか、後でスキャンを選択し て後回しにすることも可能です。

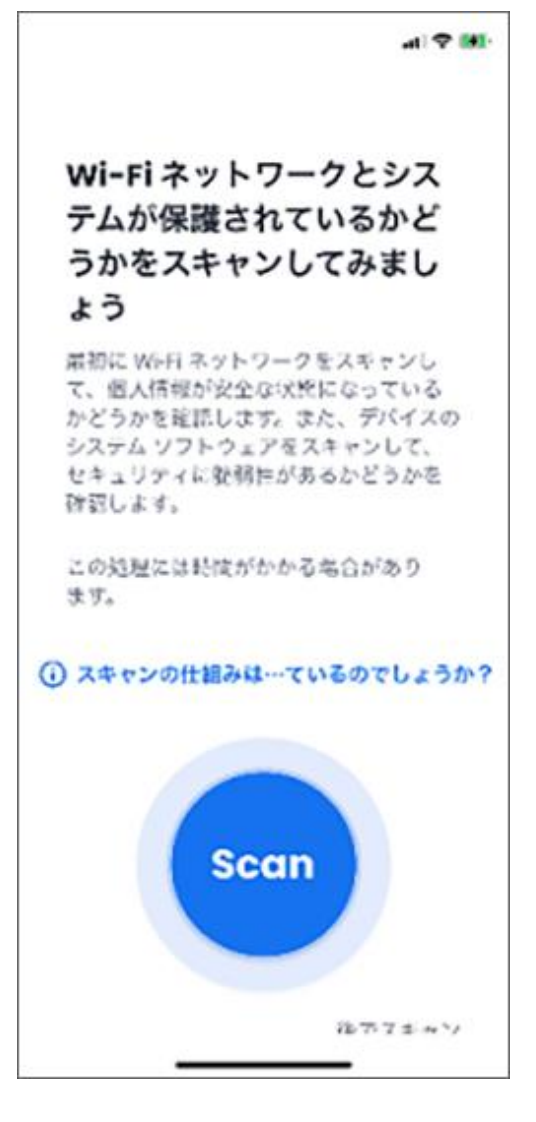

マカフィー セキュリティサービス 「Android 版」インストール方法

マカフィー セキュリティサービスの Android 端末向けのダウンロード・インストール、製品の登録方法につい て、ご説明いたします。

※画面はイメージです。実際と異なる場合があります。

[注意事項]

・お申し込み手続きはパソコンからも可能ですが、ダウンロード以降のお手続きは、Android 端末からとな ります。

・ダウンロード以降のお手続きにおいて、事前に Google Play (旧 Android マーケット)への Google アカウントの登録が必要となります。

・ご利用の Android 端末に、他のセキュリティ製品(マカフィー製品含む)がインストールされていない か、必ずご確認ください。既に他のセキュリティ製品 (マカフィー製品含む) がインストールされている場合 は、アンインストールを行ってから、あらためて「マカフィー セキュリティ」をインストールしてください。

・お手続き時の Android 端末への SMS 送信には、お時間がかかる場合がございます。

### **Android タブレット・スマートフォンへのインストール方法**

1.ソフトウエアのダウンロードやご利用状況の確認はマイ アカウントページで行います。

マイページにアクセスし、ログイン画面が表示されました ら、ユーザーID とパスワードをご入力し、ログインしてくださ い。

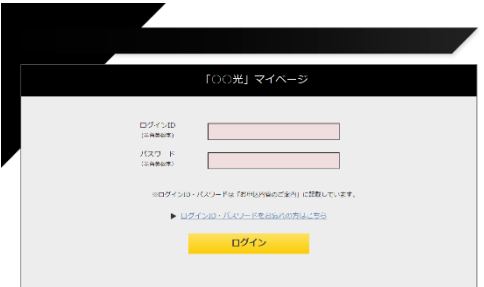

ログイン後、ご利用中オプションの一覧から「マカフィー・マル チデバイスセキュリティ 10 デバイス」をクリックし、マカフィーID の横に表示される「マイアカウントページへ」ボタンをクリックし ます。

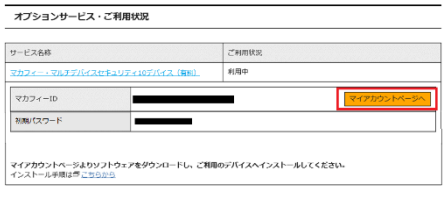

マイアカウントログイン画面が表示されたら、マイページに表示 されているマカフィーID、初期パスワードを入力し「ログイン」を クリックします。

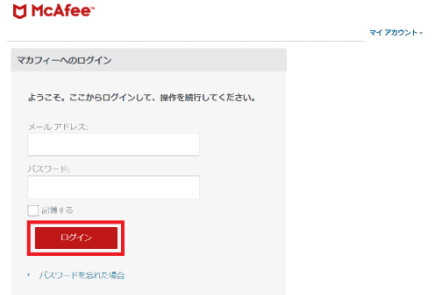

2.マイアカウントページが表示されたら、右上のプルダウン で、[モバイル]が選択されていることを確認し、[リンクの送 信]をクリックしてください。

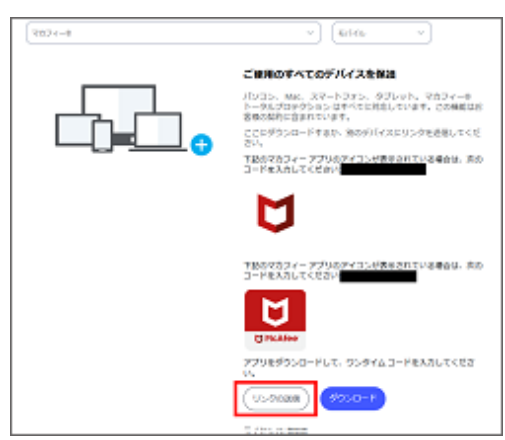

3.メールアドレスまたは携帯電話番号を入力の上[送 信]をクリックします。

4. スマートフォン/タブレットでダウンロードリンクが記載さ れたメール/SMS を受信します。

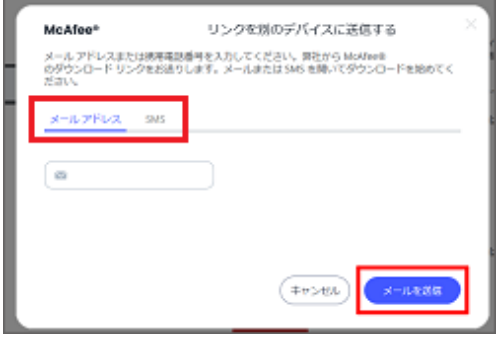

5.送信されたメール/SMS に記載のリンクにアクセスし、 [ダウンロード]をタップします。

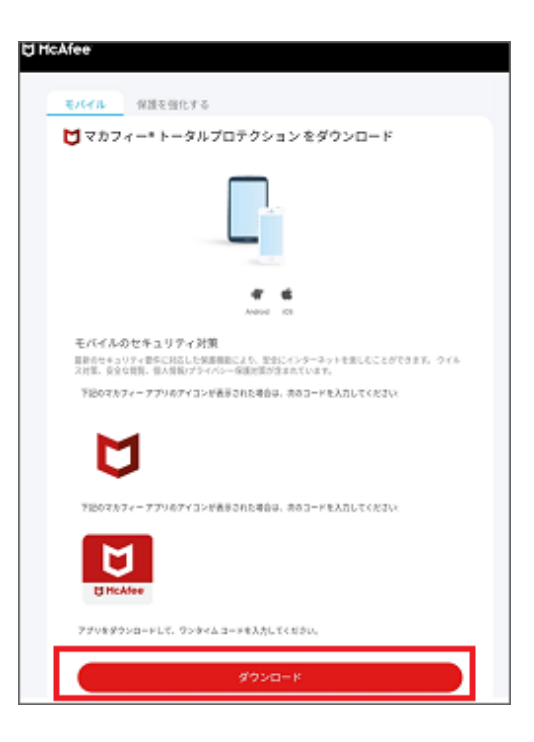

6.Play ストアにアクセスし、[インストール]をタップしま す。

※もしインストール中に権限を要求する画面が表示され た場合は、すべて許可します。

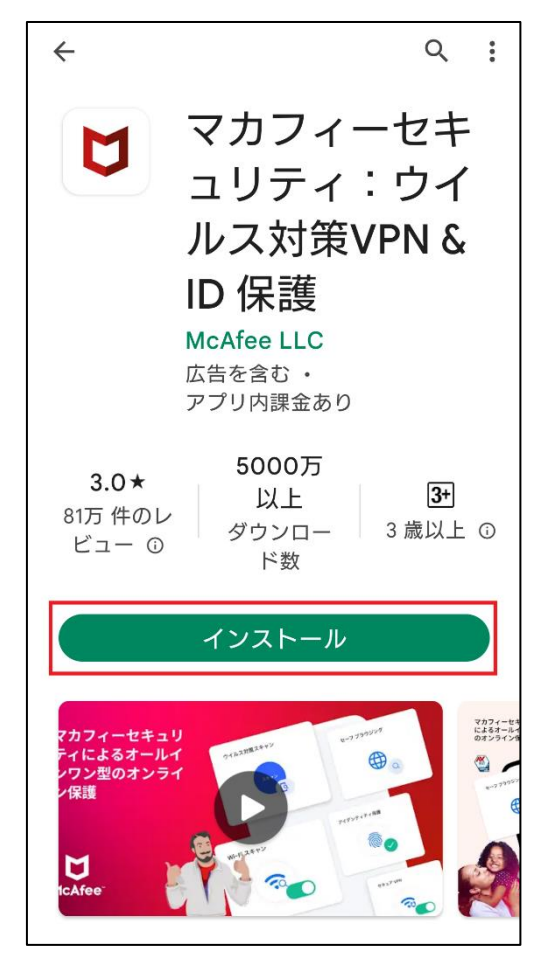

7.アプリのインストールが完了したら、[開く]をタップしま す。

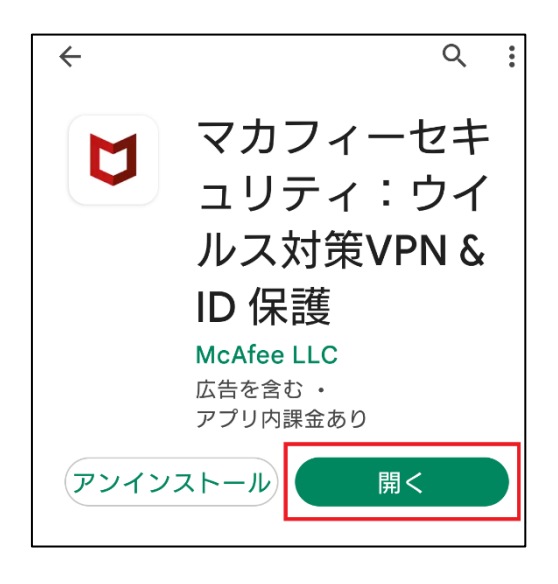

8.使用許諾条件とプライバシー通知の確認を求める画 面が表示されます。

いずれも問題がなければ、[同意して続行]をタップしま す。

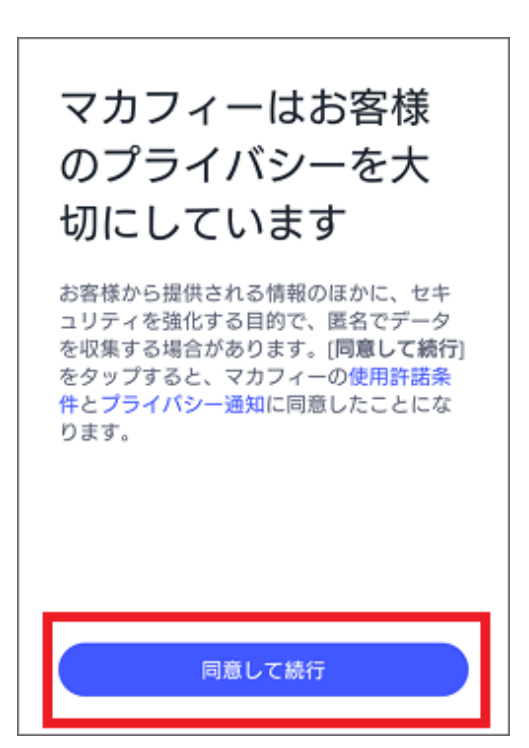

## 9.マカフィーモバイルセキュリティのチュートリアルが開始さ れます。右下の矢印アイコンをタップして進めます。

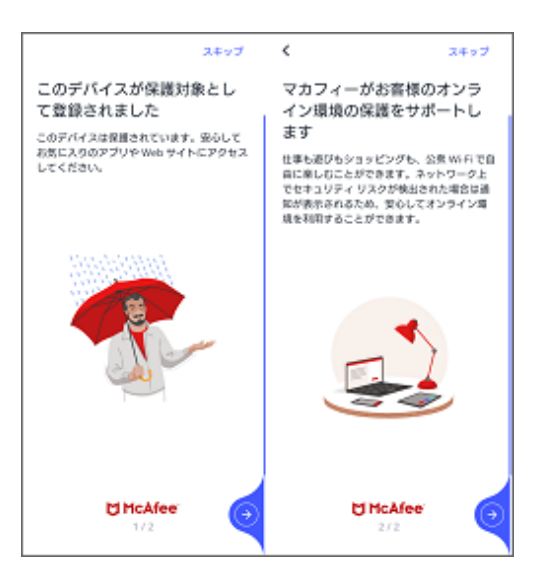

10.アカウントをお持ちでない場合は、[アカウントを作成 する]を選択し、お手持ちのメールアドレスと任意のパスワ ードを設定し進みます。

※マカフィーアカウントをお持ちの場合は、[サインイン]を 選択して、メールアドレスとパスワードを入力しログインして ください。

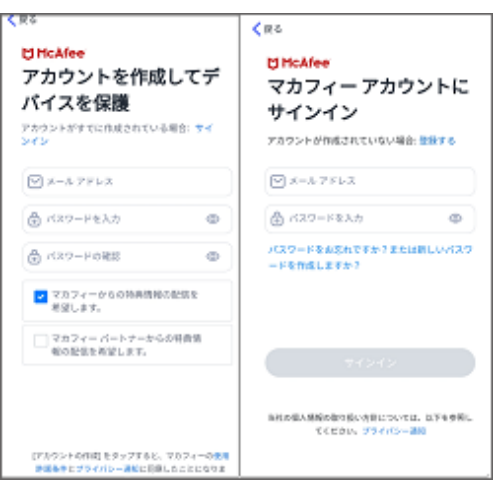

11. ログインが正常に完了すると、「ようこそ!さあ、始め ましょう」という画面が表示されます。画面をタップします。

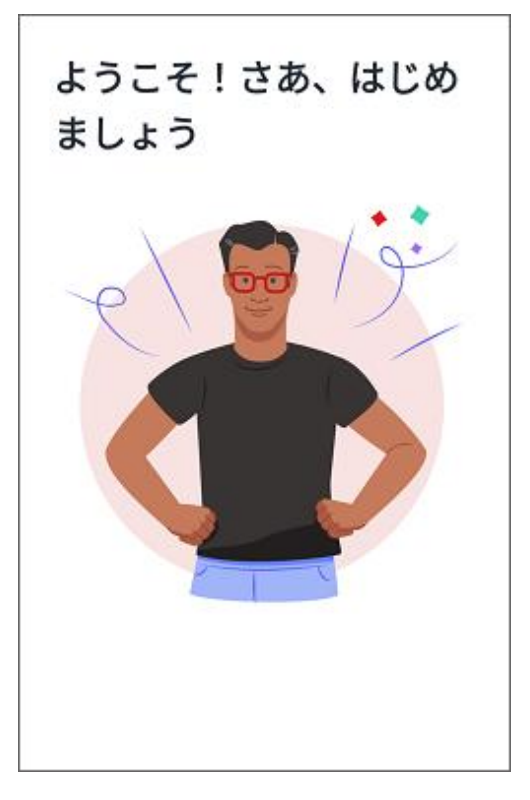

12.アカウント作成、ログインが成功すると、初回スキャン に関する画面が表示されます。

今すぐスキャンを行う場合は、[今すぐスキャン]をタップしま す。[後でスキャン]を選択して、後からスキャンを行うこと もできます。

## スキャンを実行して Wi-Fi とアプ リが安全かどうか確認しましょう このスキャンでは、Wi-Fiネットワークとアプリにセ キュリティ上の脆弱性がないかどうかを確認するた め、多少時間がかかる場合があります。 ⊙ スキャンの仕組み

後でスキャン

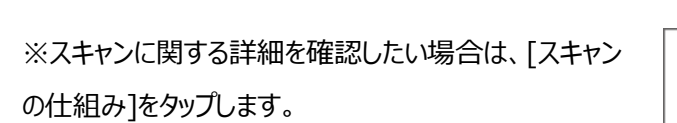

※初回スキャンの際に、位置情報の権限を求められる場 合がございます。ネットワークのスキャン時に必要なため、 「オンにする」、「常に許可」をタップして進めてください。

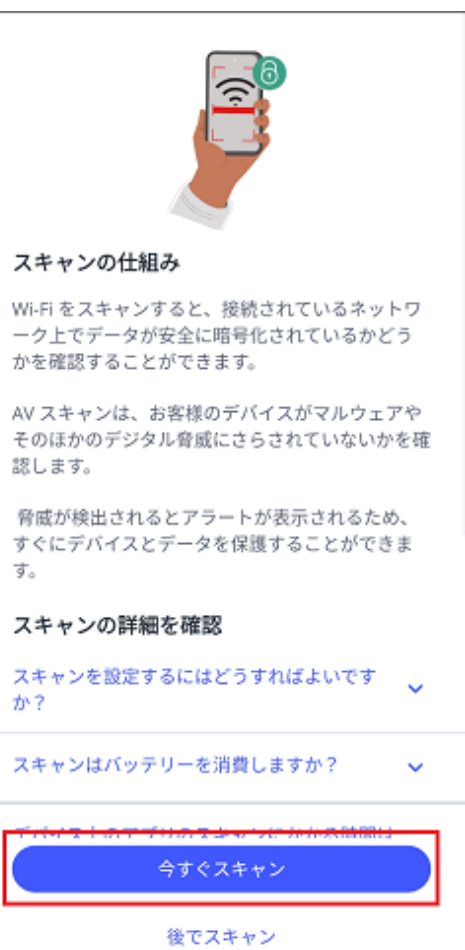

13.スキャンが終了したら、ホーム画面に移動します。これ で製品のインストールは完了です。

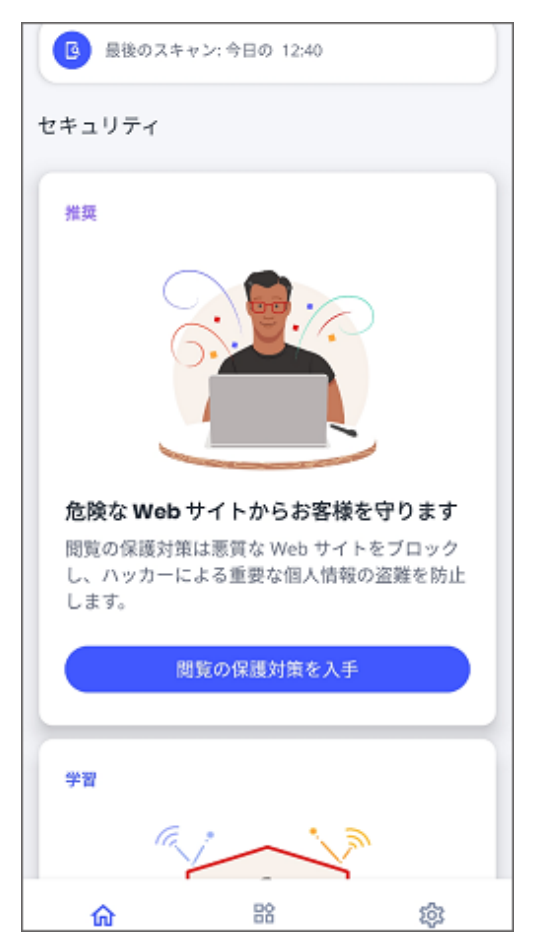